## COMMERCIAL SOLUTIONS (/COMMERCIAL-SOLUTIONS) SUPPORT CONTACT (/CONTACT-US) C (TEL:8582951381)

- 01 Activation  $\oplus$
- 02 Getting Started
- 03 Skills Challenge
- 04 Custom Skills Challenge
- 05 Driving Range

# FSX MOBILE USER GUIDE

## nı Activation

## Introduction

Connect your GCQuad or GC2 to your mobile device to access complete performance analysis. Skills challenges and driving range drills make FSX Mobile the ideal training companion.

**Please Note:** FSX Mobile is free to download, but requires a paid FSX 2018 license. Contact your Foresight Sports representative for more information on how to purchase FSX 2018.

### Download and Installation

To download FSX Mobile, open the **App Store** (Apple device) or **Google Play Store** (Android device) and search for "**FSX Mobile**". Once found, select "**GET**" in the App Store or "**INSTALL**" in the Google Play Store. This will initiate the download proces

to your mobile device. Once downloaded, the app will be available on your mobile device's home screen.

## **Activation**

Upon launching **FSX Mobile**, you will be prompted to log into to your FSX Live account. To do this, follow the tutorial instructions and select the "**Player Dashboard**" in the top right-hand corner.

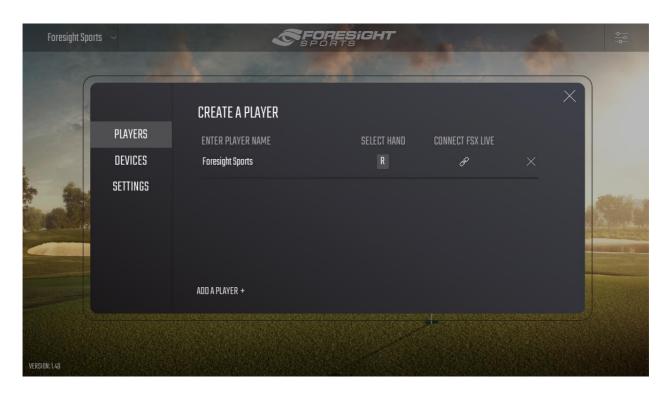

Select the **PLAYERS** tab and hit "**Connect to FSX Live**." This will bring up the FSX Live login page. You will now be prompted to sign into your existing FSX Live account, or create a new FSX Live account.

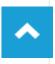

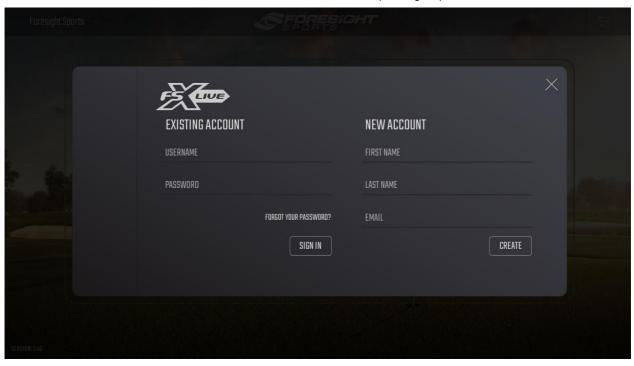

**Note:** Signing into FSX Live will allow you to send your data to FSX Live's cloud storage. If you are unable to access a wireless internet connection during a session, your shot data will be cached (stored) and then uploaded to the cloud when you next connect to the internet.

### **Connecting your Device**

To connect your mobile or tablet device to FSX Mobile, you must first enable **Bluetooth** or **Wifi** on your tablet or mobile device.

## Bluetooth

To connect your device via bluetooth in **iOS**, go to your device's **SETTINGS** screen. Once in settings, select the **Bluetooth** tab/option and switch to **ON**.

With Bluetooth enabled, load FSX Mobile and select the "**Player Dashboard**". Next, select the **DEVICES** tab and select the Foresight Sports launch monitor you wish to connect.

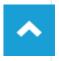

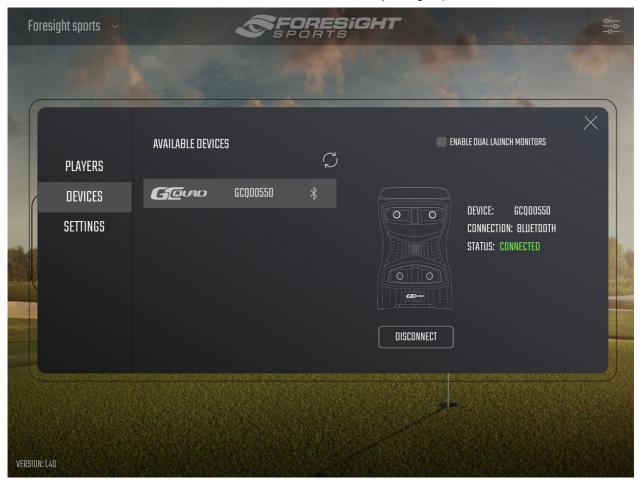

## Wifi

To connect a device to your GCQuad via wifi, open your device's **SETTINGS** and select your GCQuad to connect.

Note: Your GCQuad will be listed by serial number. You can locate this serial number within the device's user interface under the ABOUT tab.

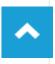

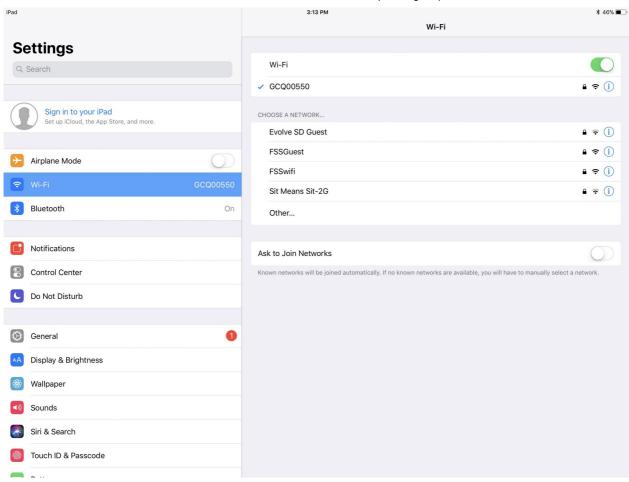

You will be prompted to enter a wifi password for your device. The default password is: 'FSSPORTS'.

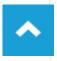

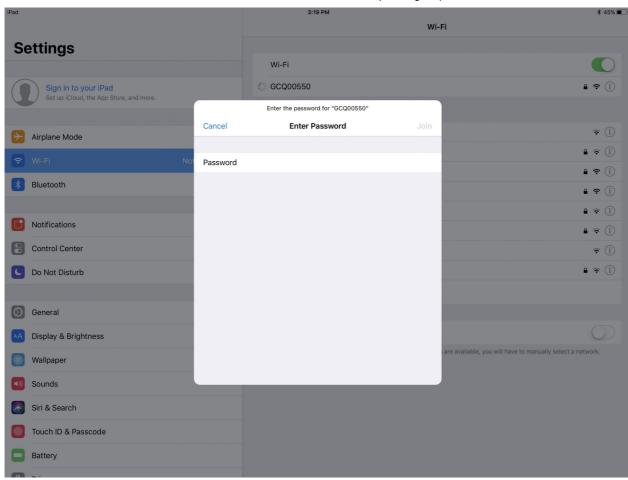

Once you have joined your device's wifi hotspot, load FSX Mobile and select your device from within the **DEVICES** tab in the Player Dashboard.

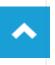

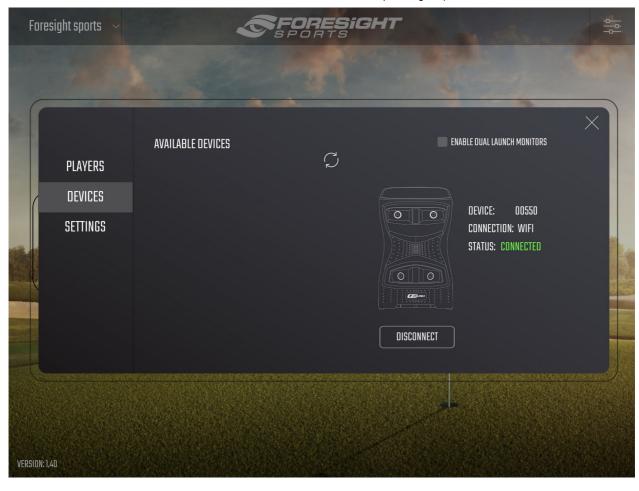

# 02 Getting Started

Navigating the Main Menu

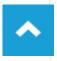

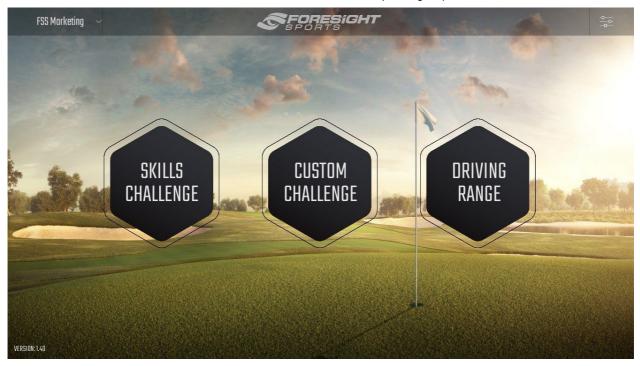

#### **Skills Challenge**

Compete in the default Foresight Sports Skills Challenge.

#### **Custom Challenge**

Build and customize your own Foresight Sports Skills Challenge.

#### **Driving Range**

Practice your game on the Foresight Sports Driving range.

#### Player Menu (Top Left)

View all players in the current session and/or add new players.

#### **Dashboard** (Top Right)

Add, edit, or remove a player, change game settings, and connect devices.

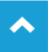

## os Skills Challenge

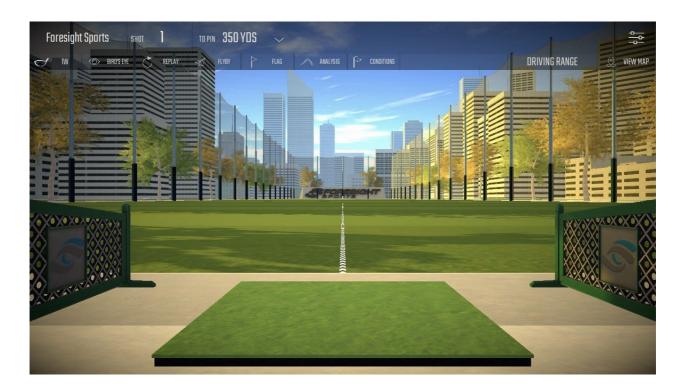

The **Skills Challenge** competition is accessible from the main menu. Players may choose between a predefined Foresight Sports Skills Challenge, or they may customize their own.

## Scoring

In this predefined Skills Challenge, players progress through 14 hitting stations set at varying distances and accrue points by landing their shot within the target zone. The point system for the target zone is as follows:

**Blue Zone** = 5 points (Bullseye)

White Zone = 3 points (Middle Ring)

Green Zone = 1 point (Outer Ring)

Target Miss = 0 points

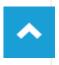

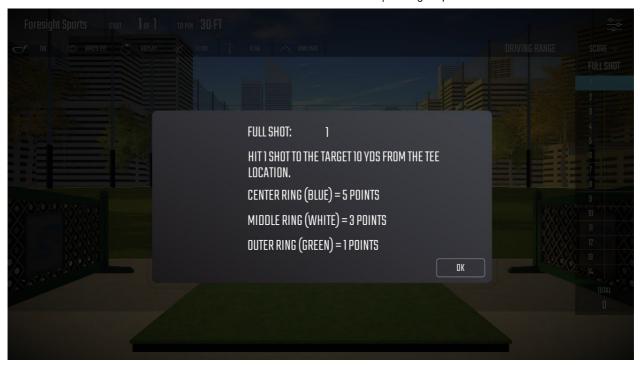

At the end of the Skills Challenge, the points accrued from the 14 hitting stations will be tallied and uploaded to the **FSX Live leaderboard**. Note: Players must be logged into an **FSX Live account** to appear on the leaderboard.

## 04 Custom Skills Challenge

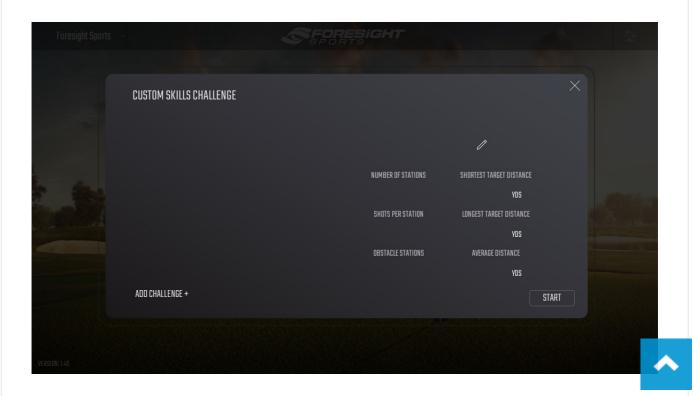

To select the custom skills challenge, select the **Custom Skills Challenge Icon** from the main menu.

Click **ADD CHALLENGE** to begin building a custom skills challenge. Enter the name of the challenge. You will then be able to edit the following:

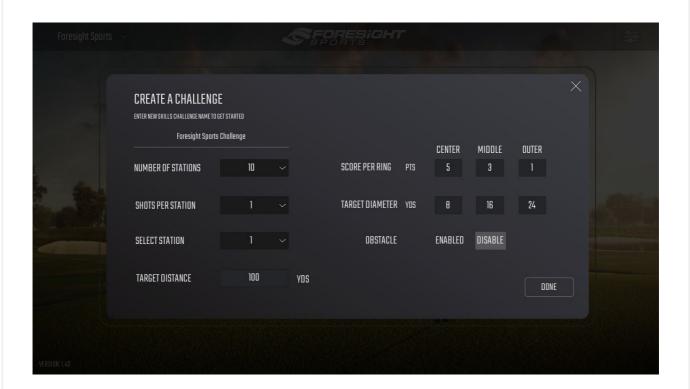

#### **Number of Stations**

Change the number of stations in the skills challenge

#### **Shots Per Station**

Change the amount of shots per individual station

#### **Select Station**

Select a specific station and edit target distance for this station

#### **Target Distance**

Edit target distance for selected station

#### **Score Per Ring**

Change the scoring settings for skills challenge targets

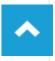

#### **Target Diameter**

Change target size

#### **Obstacle**

Enable or disable a glass obstacle at each station

Note: To edit an existing custom skills challenge, select the challenge and click the **EDIT** tool (pictured)

## os Driving Range

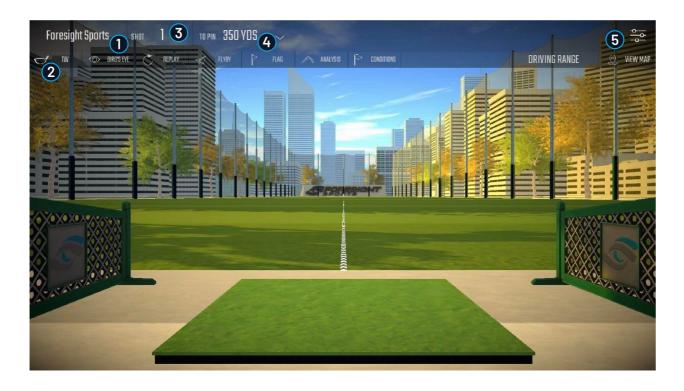

#### 1. Player Menu

Select and/or add players

#### 2. Club (Icon)

Clicking CLUB icon and bring up the SELECT CLUB dialog to change club selection

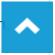

#### 3. Shot number

View current shot number

#### 4. Distance

Select the drop-down arrow to change distance to the pin. This will enable the distance slider. Once changed, click **APPLY** to confirm the new distance.

#### 5. Player Dashboard

Edit Players, Shortcuts, Devices, and Settings

## Player Dashboard

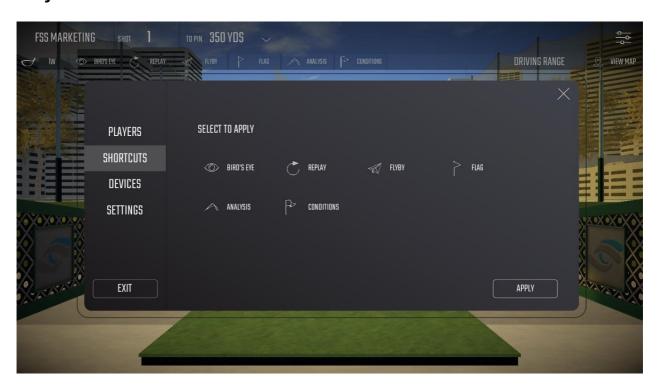

Player Menu: Select and/or add players.

Shortcuts: Add or remove shortcuts to the shortcuts bar.

**Bird's Eye**: Provides an aerial view of the entire hole.

Replay: View any previously hit shot for the selected player.

Flyby: Provides a flyby of the current hole.

Flag: Moves the camera to the location of the flag.

**Analysis**: View the data analysis screens for the current player.

**Conditions**: Edit green speed, green bounce, fringe speed and ground bounce.

Devices: Add/Connect devices.

**Settings**: Change language or units of measurement.

^

Please Note: Remember to select the **SAVE** icon to save your selections.

(/)

Sign up to receive product updates and exclusive online deals

**EMAIL** 

#### Subscribe

### **Products**

GCQuad (/gcquad-quadrascopic-launch-monitor)

GC2 + HMT (/hmt-head-measurement)

GC2 (/gc2-smart-camera-system)

Golf Simulators (/simulators/residential)

FSX 2018 (/play)

### Company

About Us (/about-us)

Innovation (/commercial-solutions)

Dealer Inquiries (/dealer-inquiries)

Blog (/blog)

Recent Events (/recent-events)

Sitemap (/sitemap)

### **Customer Service**

Contact Us (/contact-us)

FAQ (/faqs)

Where to Buy (/where-buy)

International Distributors (/international-

distributors)

Support (/contact-support)

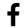

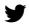

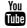

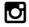

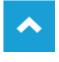

(858) 295-1381 (tel:8582951381) Privacy & Intellectual Property (/privacy-policy)

Terms & Conditions (/terms-and-conditions-sale)

EULA (/eula) Trademark Disclaimer (/trademark-disclaimer)

Made in the USA © 2018, FORESIGHT SPORTS

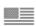

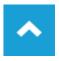